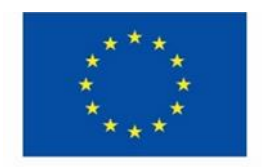

Kofinanziert von der **Europäischen Union** 

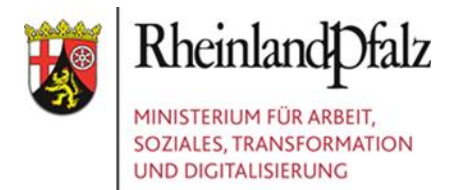

## **Erläuterung zur Bearbeitung der Projektanmeldung**

### **im Rahmen eines Anmeldeverfahrens der**

### **ESF+-Verwaltungsbehörde**

## **hier: zum ESF+-Aufruf 2025-1**

## **Projektbeginn ab dem 01.01.2025-30.06.2025**

Bitte lesen Sie diese Erläuterungen durch

#### **bevor**

Sie das Formular ausfüllen.

# **Zum Verfahren:**

Mit einer Projektanmeldung melden Sie ein geplantes Projekt an, für das Sie arbeitsmarktpolitische Fördermittel des Europäischen Sozialfonds Plus (ESF+) in Rheinland-Pfalz beantragen möchten.

Füllen Sie für jedes geplante Projekt ein gesondertes Formular aus.

Benutzen Sie zur Projektanmeldung **nur** das für den jeweiligen Aufruf und Förderansatz bzw. die Finanzierungsart vorgesehene Excel-Formular und verändern Sie es nicht über das nachfolgend Beschriebene hinaus. Nur so kann eine zügige Bearbeitung Ihrer Projektanmeldung gewährleistet werden.

Die Excelformulare stehen Ihnen als Download unter www.esf.rlp.de zur Verfügung.

#### **Beachten Sie den Einsendeschluss für das jeweilige Verfahren!**

#### **Verspätet eingehende Projektanmeldungen werden nicht berücksichtigt!**

Senden Sie Ihre Projektanmeldung bitte **nur** per E-Mail an folgende Adresse:

# **anmeldung@schneider-beratung.eu**

Speichern Sie die Datei zuvor unter einem prägnanten Kurznamen des geplanten Projekts und senden Sie jede Projektanmeldung in einer separaten Mail.

Zu jeder Mail erhalten Sie eine Eingangsbestätigung. Sollten Sie keine Eingangsbestätigung erhalten, so bitten wir Sie, Kontakt mit der ESF+-Beratungsstelle aufzunehmen.

Nach Bewertung aller Projektanmeldungen erhalten Sie eine Rückmeldung. Bei positiver Bewertung des geplanten Projekts erhalten Sie eine Aufforderung zur Antragstellung, anderenfalls eine Mitteilung, dass das geplante Projekt nicht zur Förderung vorgesehen ist.

#### **Beachten Sie:**

#### **Die Projektanmeldung ersetzt nicht die Antragstellung im EDV-Begleitsystem!**

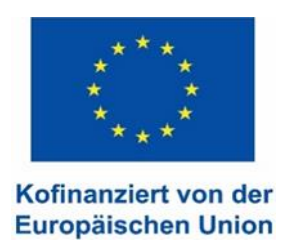

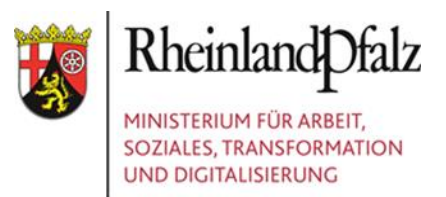

# **Zum Anmeldeformular:**

Das Formular muss EDV-gestützt als Excel-Datei bearbeitet werden. Speichern Sie das Dokument auf Ihrem Computer ab. Benutzen Sie dazu den Befehl "Speichern unter" im Datei-Menü.

Füllen Sie das Dokument aus und speichern Sie es unter einem kurzen, aber aussagekräftigen Dateinamen (z.B. Kurztitel des geplanten Projekts). Vermeiden Sie bitte ähnliche Projekttitel!

#### **Weitere Hinweise:**

Das Formular ist geschützt. Bitte beschriften Sie nur die hierfür vorgesehenen Felder.

Innerhalb des Formulars können Sie sich entweder mit den Cursor-Tasten, der Maus oder dem Tabulator bewegen. Beachten Sie, dass es beim "Scrollen" passieren kann, dass einzelne Felder übersprungen werden. Die Eingabefelder stehen als frei zu beschriftende Felder, als Optionen (kurzes Anklicken mit linker Maustaste) oder als Dropdownmenü zur Verfügung.

Beachten Sie bitte, dass ein Anklicken der Optionsfelder nicht möglich ist, wenn sich der Cursor im Eingabemodus einer Zelle befindet. In diesem Fall muss erst mit der Taste "Enter" der eingegebene Text bestätigt werden, bevor als Nächstes ein Optionsfeld angeklickt werden kann.

Im Abschnitt "Projektkonzept" geben Sie in die Felder zu den verschiedenen Überschriften Ihre Beschreibungen ein. Beachten Sie bitte, dass die Anzahl der Zeichen begrenzt ist und in den verschiedenen Feldern unterschiedlich sein kann (s. Hinweis neben der Überschrift). Die Eingabe von Zeichen über die maximale Anzahl hinaus ist nicht möglich. Beachten Sie bitte, dass es beim Einfügen von Texten in diese Felder zu Problemen bzgl. der verwendeten Formate kommen kann. Überprüfen Sie, dass der Text in der Zelle lesbar bleibt und nicht über den Rahmen hinausgeht.

#### **Zum Check:**

Neben dem Formular gibt es ein zweites Tabellenblatt, einen Check. Der Check dient Ihnen als Kontrolle, dass alle notwendigen Eingaben erfolgt sind. Zu den Pflichtfeldern im Anmeldeformular erhalten Sie hier die Rückmeldung: fehlt, ok oder nicht erforderlich. Überprüfen Sie nach Fertigstellung der Projektanmeldung die Eingabefelder mit dem Hinweis "fehlt" und ergänzen Sie Ihre Angaben. Die Meldung "Nicht erforderlich" erfolgt bei den Kofinanzierungspartnern, bei denen im Finanzierungsplan keine Mittel eingetragen wurden.

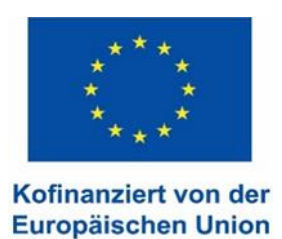

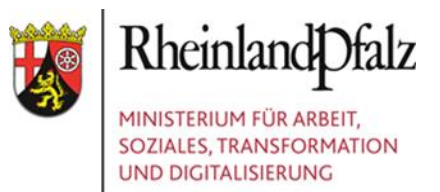

# **Inhaltliche und technische Anmerkungen zu den Feldern:**

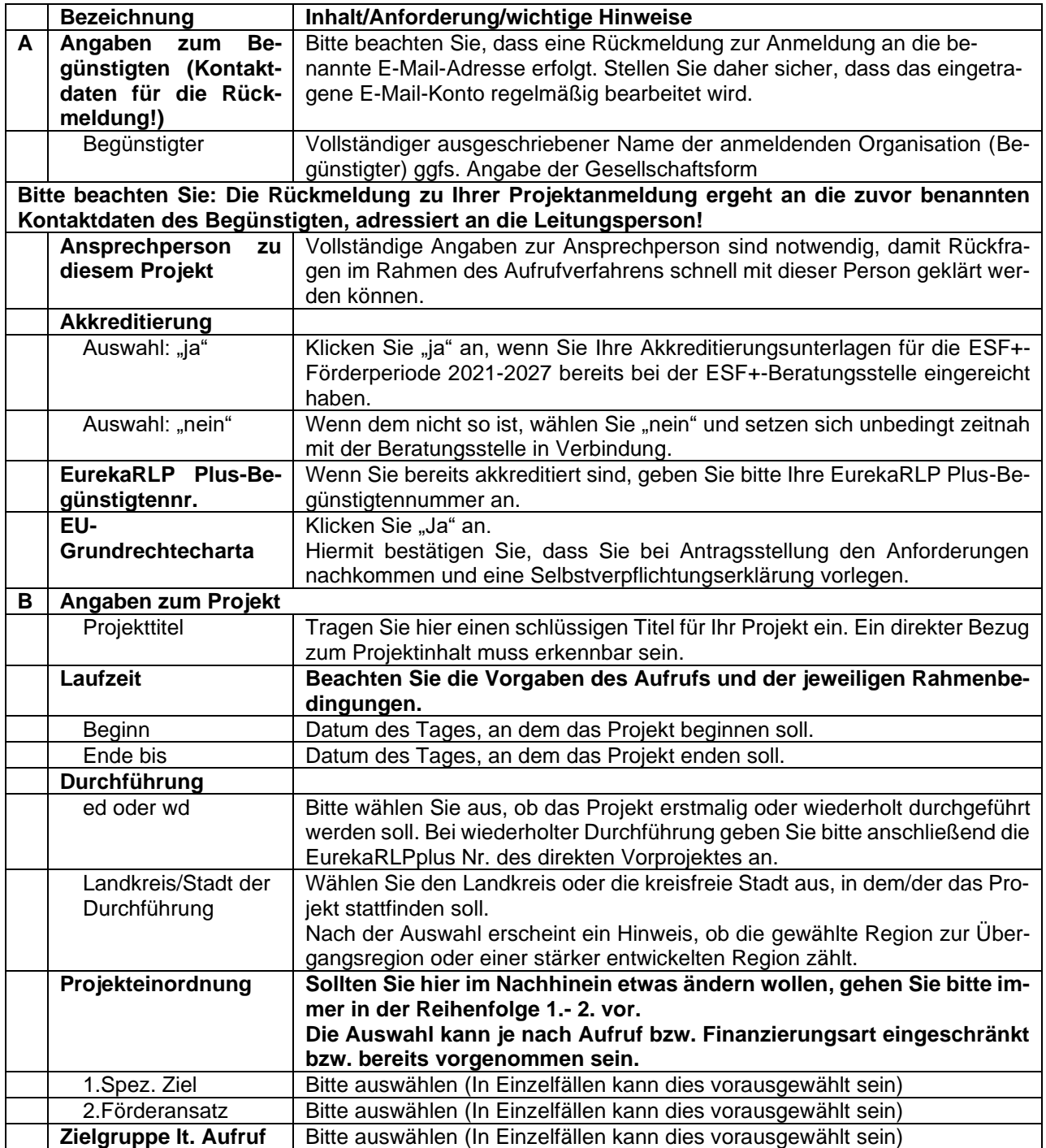

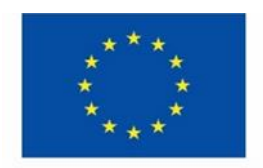

Kofinanziert von der **Europäischen Union** 

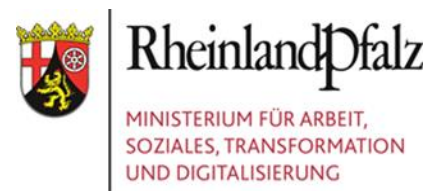

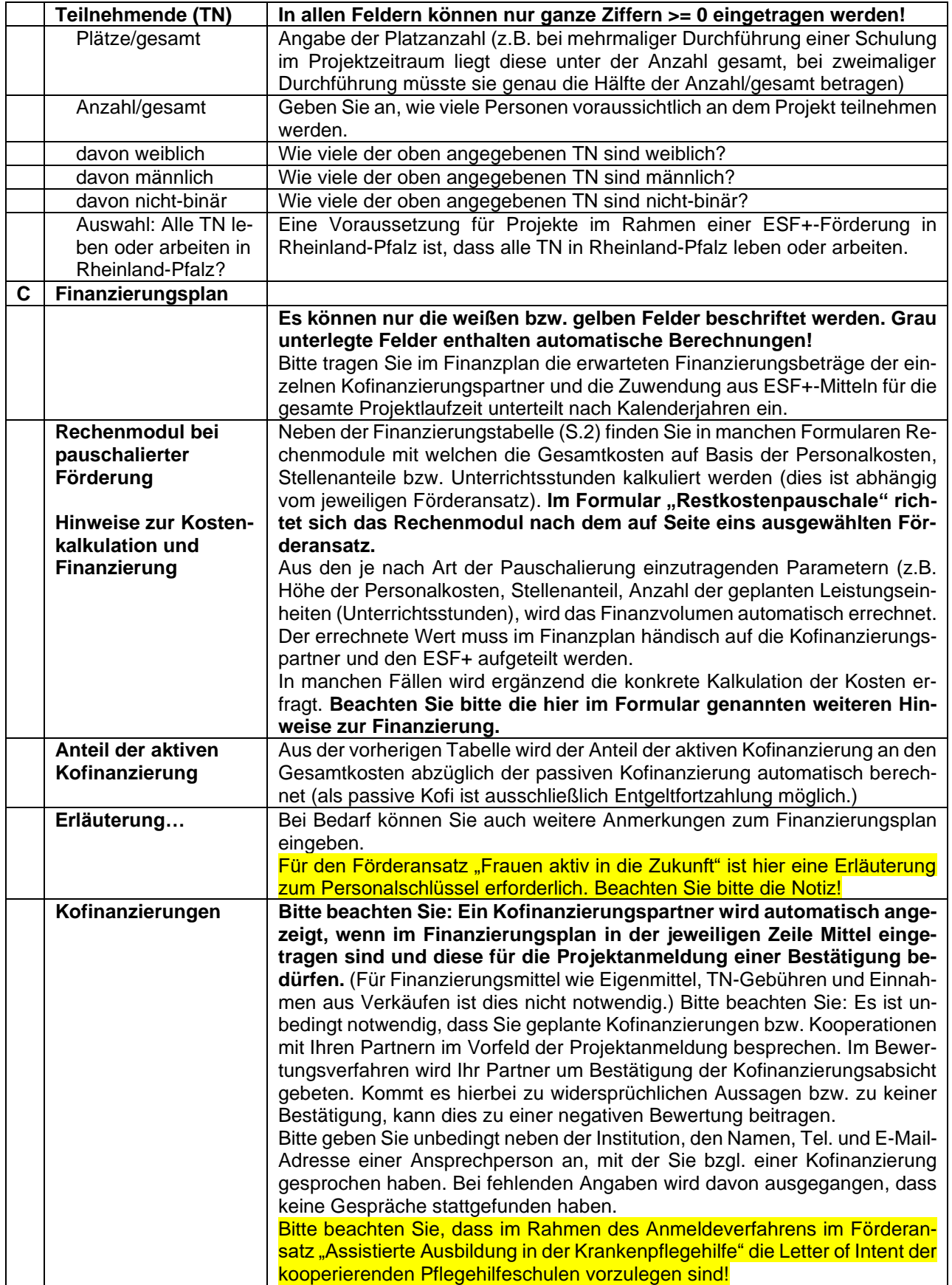

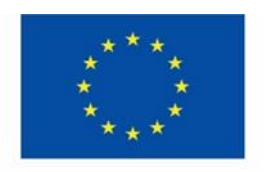

Kofinanziert von der **Europäischen Union** 

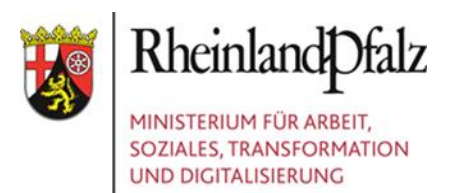

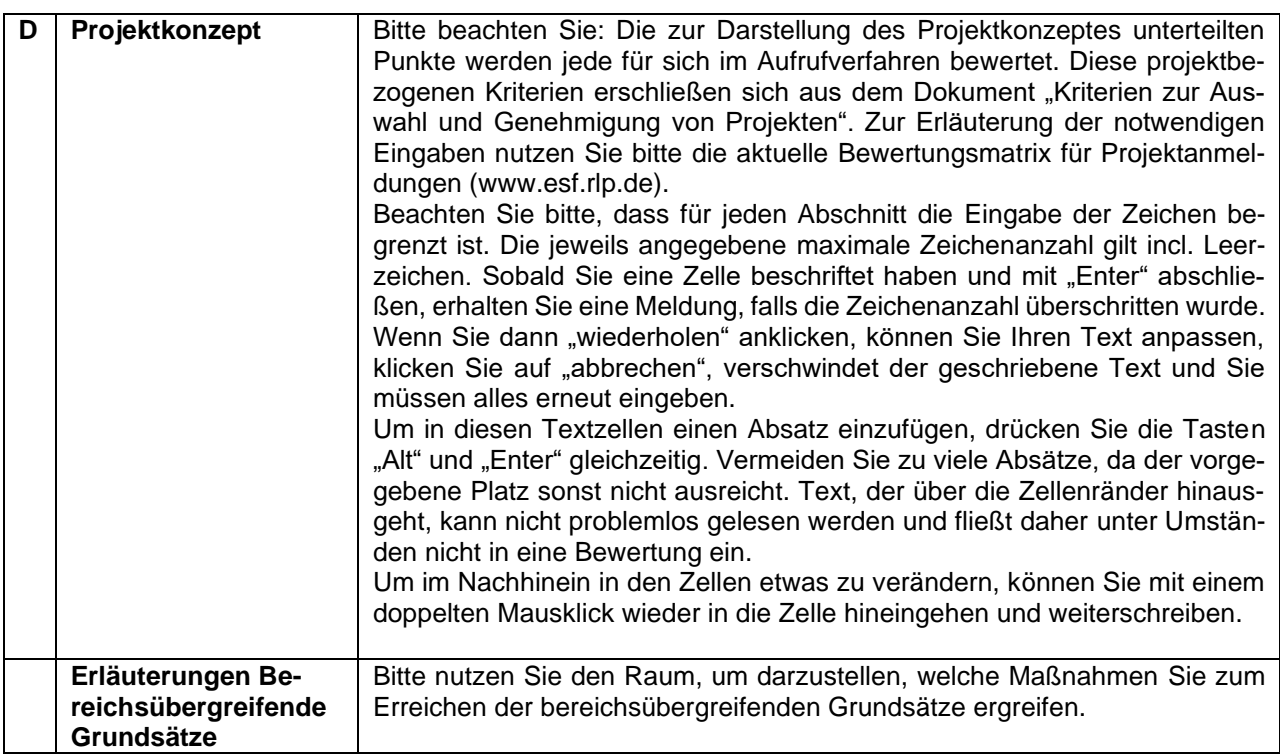

# **Weitere Informationen**

Für weitere Informationen wenden Sie sich bitte an die ESF+-Beratungsstelle Rheinland-Pfalz

#### **Silvia Hintz, Tel. 0651-14645-12**

#### **Andrea Koller-Weil, Tel. 0651-14645-17**

#### **Andreas Schneider, Tel. 0651-14645-15**

Im Auftrag der ESF+-Verwaltungsbehörde im Ministerium für Arbeit, Soziales, Transformation und Digitalisierung Rheinland-Pfalz

Trier, im Juni 2024

ESF+-Beratungsstelle Rheinland-Pfalz